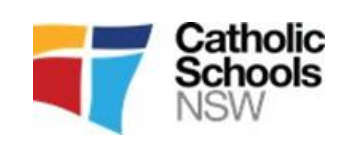

# CATHOLIC SCHOOLS NSW SPORT **REGISTRATIONS**

www.csnsw.sport

# NSWCCC REGISTRATIONS ARE NOW OPEN FOR 2021

# **Individual Registrations for the following sports to attend a NSWCCC Selection**

AFL, Baseball, Basketball, Cricket, Diving, Golf, Hockey, Netball, Rugby, Softball, Tennis, Triathlon, Volleyball, Water Polo

#### **Registrations for the following sports is through a Diocesan/Association Selection**

You will be notified when it is time to complete your online registration

Athletics, Cross Country, Football, Swimming, Touch, Rugby League

Information for all sports can be found by going to the **"SPORTS"** tab and selecting the required sport. Information will be displayed on the "**Overview"** page

In order to participate in **ALL NSWCCC** selection trials**, you must register online –** Please download **Google Chrome** as your Browser**.** 

**Students not registered will not be able to participate at the NSWCCC Selections or be selected in a NSWCCC team.** 

#### **There are three steps to the website registration process**

#### **SETTING UP AN ACCOUNT**

If you had an account on the previous website (www.csss.nsw.edu.au), go to the **csnsw.sport** website and click on "**LOGIN"**

If you did NOT have an account on the CSSS website, you will need to set one up so you can register your child.

- 1. Go to [www.csnsw.sport](http://www.csnsw.sport/)
- 2. Click on **Create Account** which is located in the blue box on the top right-hand side of the page
- 3. Click on **Setup Parent Account**
- 4. Complete all the fields and click on **Create Account**. You will receive a confirmation email.

# **ADDING A CHILD**

- 1. Click on **Add Child**
- 2. Complete all fields. Click **NEXT**
- 3. Complete all fields on the next page and click on **Add Child**

**Please note:** If your child has changed schools, please ensure you update school details in child's profile

# **REGISTER FOR A SPORT**

- 1. Scroll to your child's profile
- 2. Click on **Register for a Sport**
- 3. Select the Sport from "**available sport registration**".
- 4. Click **Next**
- 5. Review your child's details and if they are correct tick the "Acknowledgement" box and click **Next**
- 6. Sport Specific Details these will be for the Diocesan event your child has already attended. Then click **Nex**t
- 7. Consent to Participate Complete all the fields and click on **Finish**.

This will generate an email to your child's principal for them to approve.

All consent and payment for **ALL** Individual sports will be done **online** and is to be **PAID AT TIME OF REGISTRATION**

Team sports such as Athletics, Cross Country, Football, Swimming and Touch - Diocesan/Associations may use their own paperwork/format for consent, payment and uniform orders but you will still need to complete an **ONLINE** registration to attend a CCC event.

**PLEASE NOTE:** You will be unable to register if the Closing Date has passed. Please check the Sports Specific Information page for these dates.